fecha: 01/06/2016

## *MANUAL*

# *CUMPLIMENTACIÓN DE SOLICITUDES*

## *PARTICIPACIÓN CONVOCATORIA*

# *USO LIBROS DE TEXTO EN PRÉSTAMO.*

*CURSO 2016/17*

# **INDICE** Páginas

## **1.- Quién puede presentar la solicitud.**

Podrán presentar solicitud de participación los padres o tutores del alumnado que en el curso 2016/17 vaya a estar matriculado en los cursos  $3^{\circ}$  a 6° de educación primaria o de 1° a 4° de educación secundaria.

La participación en esta convocatoria está regulada por la Orden de 17/05/2016 y la Resolución de 25/05/2016, de la Consejería de Educación, Cultura y Deportes, por la que se realiza la convocatoria pública para la concesión del uso de libros de texto del alumnado de educación primaria y secundaria obligatoria matriculado en centros públicos y privados concertados de Castilla-La Mancha en el curso 2016/2017.

El plazo único para presentar las solicitudes es desde el **xx de xxx al 30 de junio**, ambos incluidos.

El medio de presentación es telemático a través de la Secretaria Virtual de la plataforma Educativa Papas 2.0 (https://papas.educa.jccm.es)

Existen videos tutoriales que explican con toda claridad el acceso a Papas y a la Secretaría Virtual en el enlace: http://www.educa.jccm.es/alumnado/es/papas/videotutoriales-papas-2-0

### **2.- Como llegar hasta la pantalla de la solicitud.**

Ver esquema decisión "acceso a papas "en la última hoja de esta guía.

Para acceder a la Secretaria Virtual de la plataforma Educativa Papas 2.0 (https://papas.educa.jccm.es) necesita en primer lugar ser usuario de esta aplicación, es decir que haya entrado anteriormente a la aplicación para realizar otro trámite (admisión, pruebas de acceso, …) o que realice el seguimiento educativo de su hijo/a a través de esta aplicación.

Si no es usuario de la aplicación y **no** tiene certificado digital reconocido por la plataforma @firma, tiene que dirigirse a un centro educativo, o a la Dirección Provincial de Educación, Cultura y Deportes, para obtener **las credenciales de acceso** a la plataforma Papás.

**Se requerirá la firma de los dos tutores** (en su caso) del alumno/a para finalizar el proceso.

Si ya era usuario de la aplicación y **ha olvidado** los datos de acceso, tiene la opción de

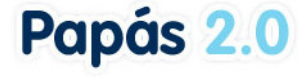

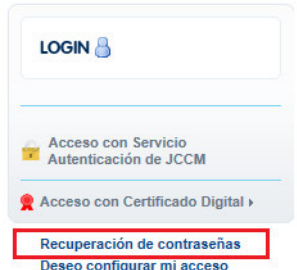

recuperar sus datos de acceso en la pantalla principal de Papás.

Acceso mediante usuario y contraseña PAPAS:

a) Pulsamos sobre "Acceso con Servicio de Autenticación de JCCM":

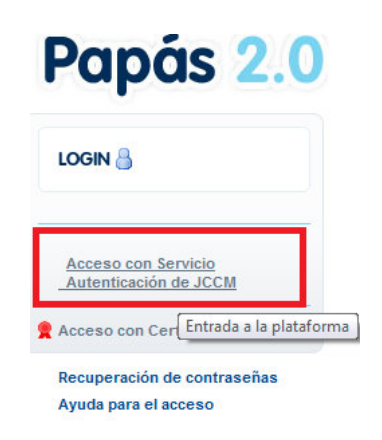

b) Introducimos nuestros Usuario y Contraseña y pulsamos "Iniciar Sesión":

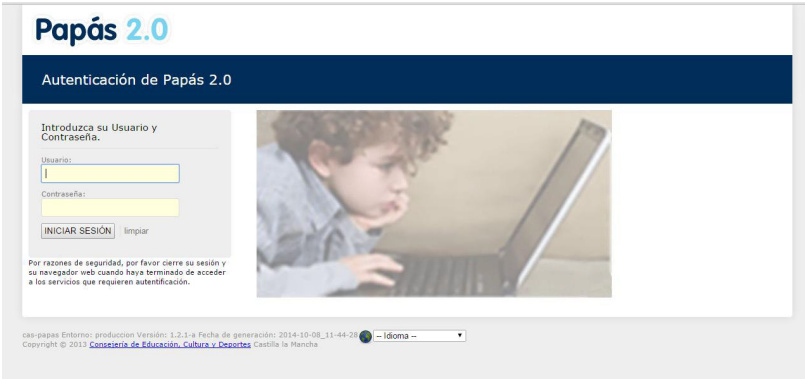

**Advertencia**: cuando acceden **por primera vez** con las credenciales suministradas, el sistema les pedirá cambiar la contraseña. Guarden la nueva contraseña pues será necesario para firmar la propia solicitud que cumplimente y para entrar en sucesivas ocasiones.

Si quiere acceder mediante Certificado digital, haga clic en "Acceso con Certificado Digital":

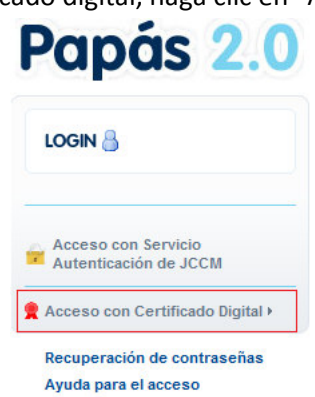

Tras acceder de cualquiera de las formas hay que elegir el módulo *Secretaría virtual* para realizar el trámite de cumplimentación de la solicitud de préstamo de libros de texto.

Una vez que han accedido, hay que hacer clic en el menú de la izquierda *Tramitación por internet* **(1)** y luego en *Enviar solicitud* **(2)**.

Aparecen todos los trámites disponibles y de entre ellos **se elige el trámite (3):**

**"Solicitud de uso de libros de texto en préstamo 2016/17"** 

#### Secretaria Virtual

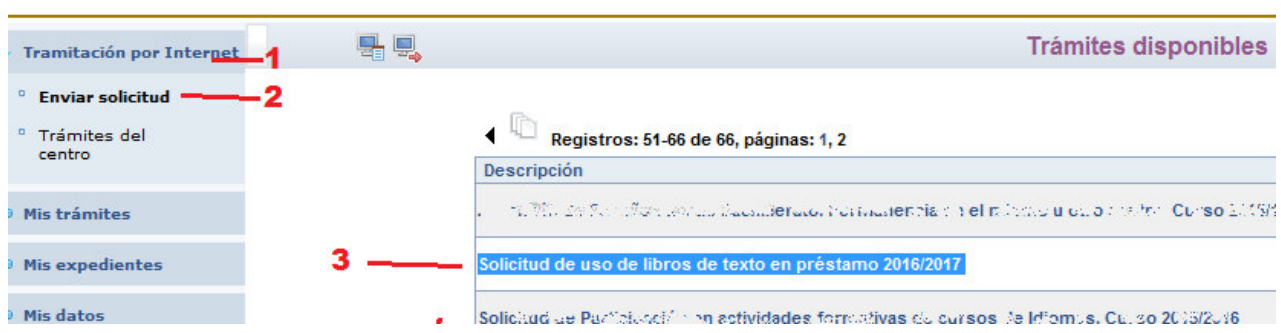

Hacer clic sobre la descripción del trámite.

Aparece la opción *Seleccionar*, sobre la que también se hace clic.

A continuación, aparece la pantalla con *Descripción del trámite.*

Trämite: NOMBRE DEL TRÁMITE

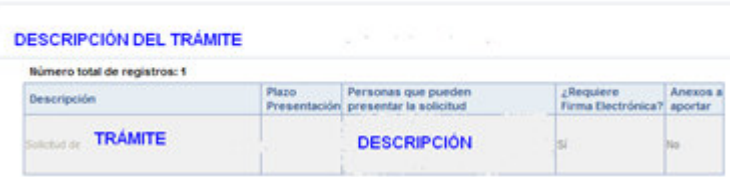

Tras seleccionar el trámite aparece la pantalla *Selección de solicitante* con los alumnos a nuestro cargo que son candidatos para poder participar en la convocatoria.

Su hijo/a debiera aparecer como candidato si va a estar matriculado en curso 2016/17 en alguno de los cursos comprendidos entre  $3^{\circ}$  y 6<sup>°</sup> de educación primaria o entre 1<sup>°</sup> y 4<sup>°</sup> de educación secundaria obligatoria (ESO).

Se hace clic sobre el nombre del alumno **(1º)** y luego tras elegir *seleccionar* **(2º)** se llega a la pantalla de cumplimentación de la solicitud.

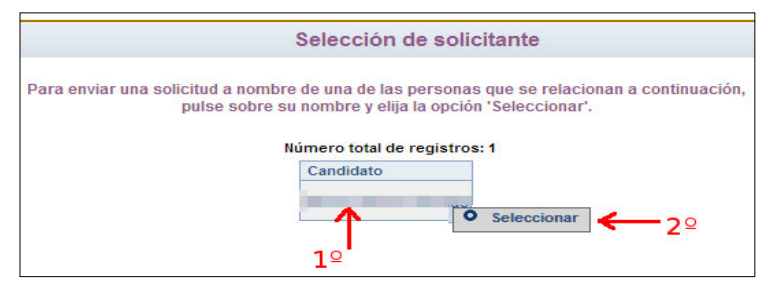

**Atención**: Si no aparecen alumnos candidatos no es posible hacer la solicitud y debe ponerse en contacto con el centro educativo en el que está matriculado su hijo/a donde le indicarán los pasos a seguir.

## **3.- Rellenar y grabar la solicitud.**

**ICONOS DE LA SOLICITUD**: A lo largo del proceso de cumplimentación de la solicitud aparecerán, en la parte superior derecha de la pantalla, varios botones cuyas funciones son:

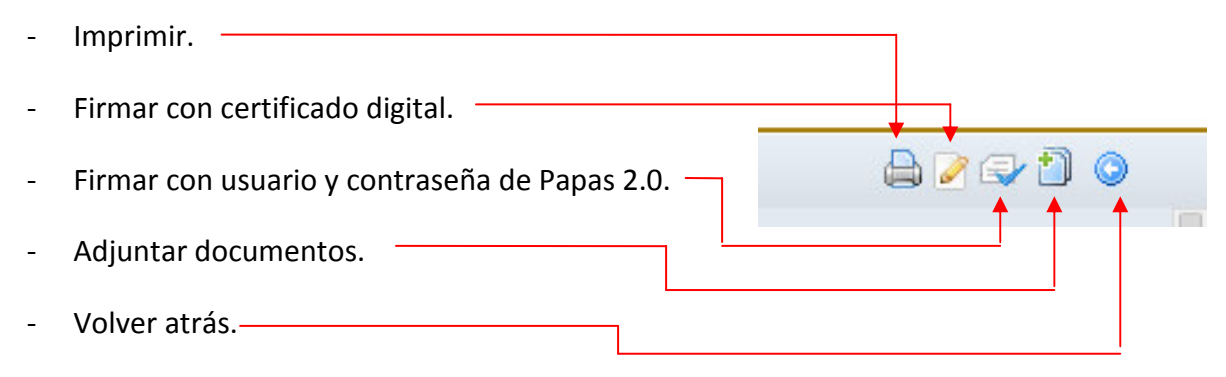

La pantalla con la solicitud presenta los datos del alumno/a seleccionado en el apartado anterior y los datos de los tutores correspondientes tal y como están reflejados en la aplicación DELPHOS gestionada por el centro educativo.

El campo **DNI/NIE** mostrará el DNI si el alumno/a lo tiene grabado en la aplicación DELPHOS o, en caso contrario, mostrará el NIE (Número de identificación escolar con el que la aplicación identifica a cada alumno/a en el sistema) y en el apartado **Datos del tutor** se presentan los datos de los tutores del alumno/a, según estén registrados en dicha aplicación, todos estos datos no los puede modificar usted, en el caso de que hubiera algún error **tiene que pedir rectificación en el centro educativo donde se encuentre matriculado el alumno/a, con la correspondiente documentación justificativa.**

**ATENCIÓN: Si podrá incluir o rectificar en el momento de cumplimentación de la solicitud el teléfono móvil y correo electrónico para comunicaciones. Por tanto revise estos datos.** 

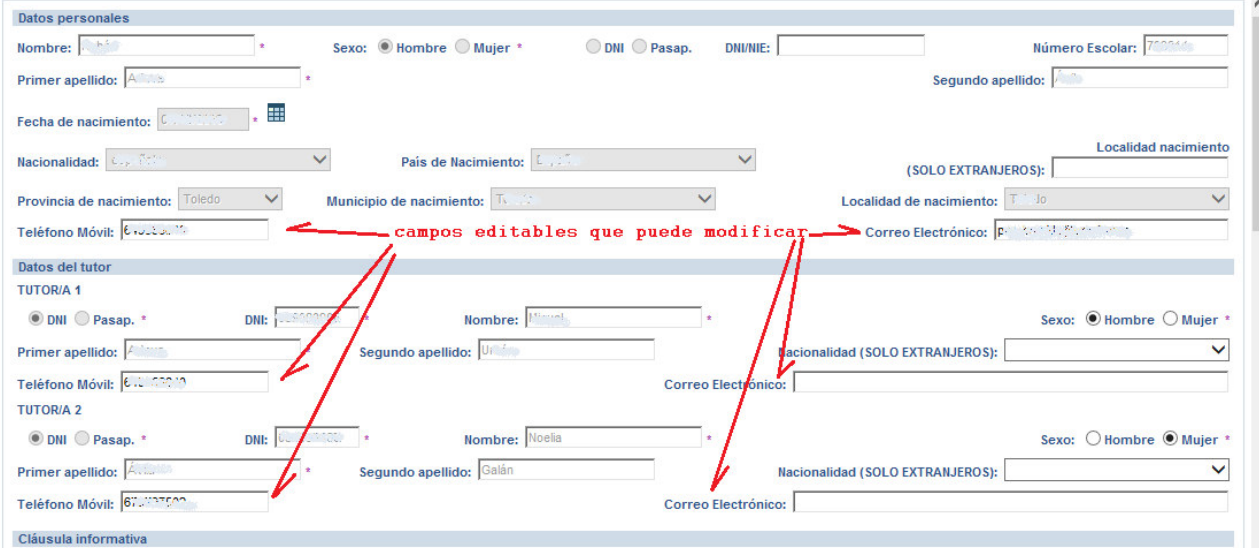

En el apartado donde se relacionan a los *"Miembros Computables"* tienen que incluir a *TODOS* los miembros (incluido alumno/a) de la *unidad familiar* que tal y como indica la Orden de Bases la de Convocatoria publicada (DOCM xx/xx/2016) está formada por:

1º La integrada por el padre y la madre, el tutor o persona encargada de la guarda y protección del menor, en su caso, el solicitante, los hermanos solteros menores de veinticinco años y que convivan en el domicilio familiar que no tengan rentas anuales superiores a 8.000  $\epsilon$  y no hayan presentado declaración de IRPF individualmente y los mayores de veinticinco años, cuando se trate de personas con discapacidad, física, psíquica o sensorial.

 $2<sup>o</sup>$  En los casos de separación legal, o cuando no existiera vínculo matrimonial, la formada por el padre o la madre y todos los hijos que convivan con uno u otro y que reúnan los requisitos a que se refiere el punto anterior o el nuevo cónyuge o persona unida por análoga relación. Nadie podrá formar parte de dos unidades familiares al mismo tiempo.

3º La determinación de los miembros de la unidad familiar se realizará atendiendo a la situación

existente a 31 de diciembre del año fijado en la resolución de convocatoria anual.

En el caso de divorcio o separación legal **no se considerará miembro computable,** y por tanto no se relacionará en la solicitud, al progenitor que no conviva con la unidad familiar, **y si será considerado miembro computable el nuevo cónyuge** o persona unida por análoga relación, en el caso de que lo hubiera. Ambos casos a fecha 31 de diciembre de 2015.

**Solo se podrá marcar la casilla donde se indica que la solicitud será firmada por un único progenitor,** cuando el tutor/a que cumplimenta la solicitud se encuentra separado del otro progenitor del alumno/a o en situaciones excepcionales de fuerza mayor (incapacidad legal, fallecimiento, orden judicial de alejamiento…), todo ello con efectos anteriores al 31/12/2015. **Si marca esta pestaña el solicitante deberá justificar esta situación.** 

A efectos de cálculo de la renta de la unidad familiar se consideran "SUSTENTADORES" al padre y madre o, en su caso, al nuevo cónyuge o persona unida por análoga relación al padre o a la madre que sean componentes de la unidad familiar a 31 de diciembre de 2015.

Para la consideración de los datos de renta del ejercicio 2015, cada sustentador puede autorizar al cruce de datos con la Agencia Tributaria *mediante la firma* de la solicitud presentada o adjuntar toda la documentación acreditativa indicada en la base sexta de la Orden de Bases la de Convocatoria publicada (DOCM 20/05/2016).

**La falta de acreditación de renta de cualquiera de los sustentadores** impedirá el cálculo de renta per cápita familiar lo que **supondrá la exclusión de la solicitud de la convocatoria**.

Todas las instancias deberán estar firmadas por el padre y la madre, o tutores legales, o el nuevo cónyuge o persona unida por análoga relación salvo separación legal anterior al 31/12/2014, resolución judicial por la que se prive de la patria potestad de los hijos a uno de los progenitores o situaciones excepcionales de fuerza mayor (incapacidad legal, muerte, orden judicial de alejamiento).

Sólo en estos casos de imposibilidad de firma conjunta, INDIQUE □ QUE LA SOLICITUD SERÁ FIRMADA POR UN SOLO PROGENITOR (éste hecho deberá ser acreditado en el momento de presentación de esta solicitud).

Tienen que cumplimentar todos los campos que aparecen como obligatorios (los que tienen un asterisco \*).

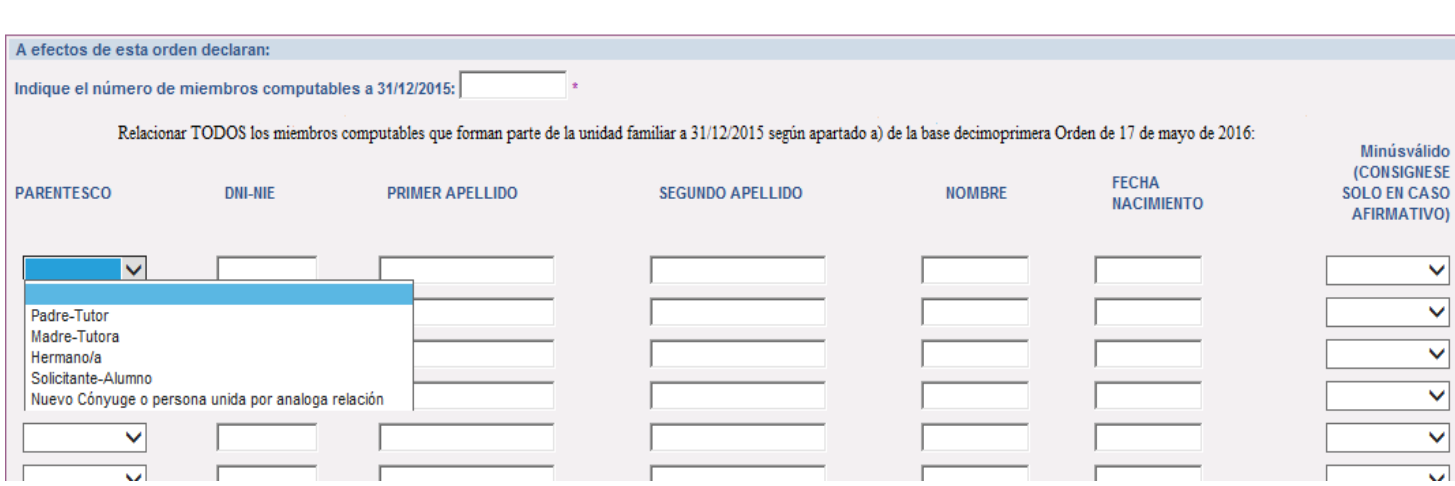

**Si alguno de los sustentadores no puede firmar la solicitud por causas extraordinarias** justificadas por imposibilidad técnica después de haber puesto en conocimiento esta incidencia en papas.educ@jccm.es y/o tampoco resueltas por responsables del centro educativo, puede marcar la casilla en la que se autoriza al Secretario/a del centro a registrar la solicitud. Por lo que una vez grabada la misma se tendrá que **imprimir y firmar manualmente para presentarla en el centro educativo.**

Todas las instancias deberán estar firmadas por el padre y la madre, o tutores legales, o el nuevo cónyuge o persona unida por análoga relación salvo separación legal anterior al 31/12/2015, resolución judicial por la que se prive de la patria potestad de los hijos a uno de los progenitores o situaciones excepcionales de fuerza mayor (incapacidad legal, muerte, orden judicial de alejamiento).

Sólo en estos casos de imposibilidad de firma conjunta, INDIQUE □ QUE LA SOLICITUD SERÁ FIRMADA POR UN SOLO PROGENITOR (éste hecho deberá ser acreditado en el momento de presentación de esta solicitud).

Para grabar la solicitud, si todos los datos son correctos, tiene que hacer clic en el botón de la parte superior derecha que tiene forma de "tic" de color verde.

A continuación aparecerá la sobre pantalla que nos permitirá, en su caso, *adjuntar documentos* en formato fichero pdf y con un tamaño máximo de 5MB. Es conveniente escanear los documentos que queramos adjuntar y guardarlos en nuestro ordenador, para poder adjuntarlos en este momento. Si no necesita adjuntar documentación, cierre la pantalla emergente "Adjuntar documentos"

Tengan en cuenta que en el supuesto de que se alegue condición de familia numerosa y/o dictamen de minusvalía y los documentos acreditativos no hayan sido expedidos en Castilla-La Mancha, tienen que adjuntarlos a la solicitud como archivos anexos a la misma, dentro del plazo de presentación de solicitudes. Si no es aportado en este momento no podrá ser tenido en cuenta con posterioridad.

**Adjuntado de documentación:** Hacer clic en **Seleccionar archivo y buscar en el ordenador** el documento que queremos adjuntar.

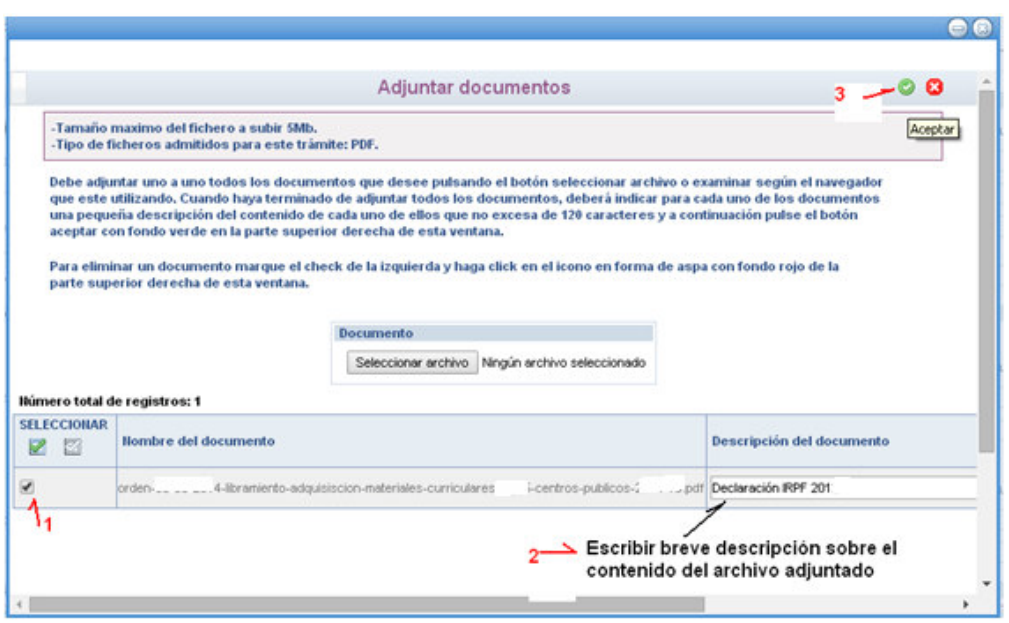

Una vez seleccionado el documento (1), se escribirá breve descripción del contenido del documento (2). Para terminar de adjuntarlo tiene que hacer clic en el botón verde de "aceptar" (3)

Si no adjunta digitalmente documentos debe cerrar la pantalla mostrada anteriormente.

Para completar la presentación de la solicitud, solo quedará revisar de nuevo los datos grabados y por último firmar la solicitud por los tutores consignados.

En caso de que se abandone Papás sin firmar la solicitud, posteriormente se podrá abrir la solicitud para su firma. Se accederá desde el menú *Mis trámites – Mis solicitudes.- Pendientes de Firma.,* aparecen las solicitudes que no han sido firmadas y por lo tanto no han sido registradas (ver punto 4.- "Firma de la Solicitud")

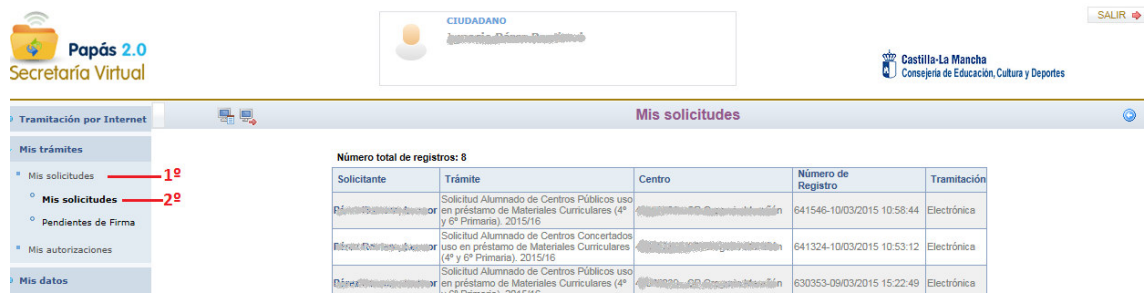

Si accede el tutor que no rellenó la solicitud, el sistema le avisa que tiene solicitudes pendientes de firma.

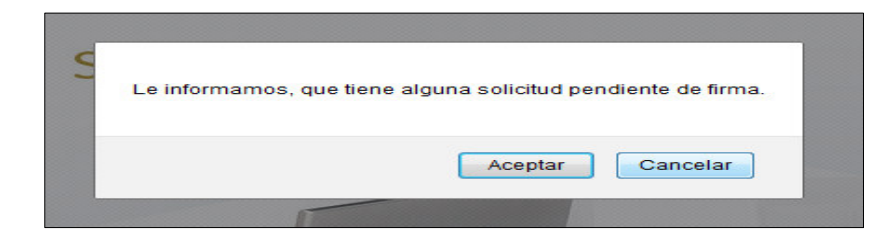

Si en el cuadro de aviso se hace clic en **Aceptar**, el sistema le llevará directamente a la pantalla

de solicitudes pendientes de firma.

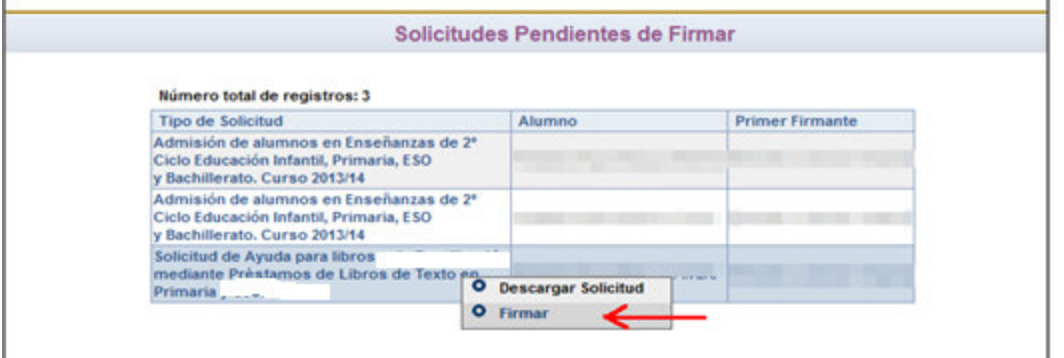

Al hacer clic sobre la solicitud se puede elegir *Firmar* para seguir con el procedimiento (se explica en el apartado siguiente).

## **4.- Firma de la solicitud.**

La firma de la solicitud por parte del padre o la madre que cumplimenta la solicitud permite la presentación telemática y por tanto el registro de la solicitud ante la Administración.

También es obligatoria **la firma** digital para la verificación de los datos de identificación, méritos alegados y obtención de los datos de renta de cada sustentador que ha marcado las autorizaciones que habilita a la Administración al cruce de los datos de renta con la Agencia Tributaria. Si algún sustentador no autoriza digitalmente y firma la solicitud manuscritamente, tendrá que presentar toda la documentación acreditativa indicada en la base sexta de la Orden de bases la de convocatoria publicada (DOCM xx/xx/2016).

#### **La falta de acreditación de renta de cualquiera de los sustentadores impedirá el cálculo de renta per cápita familiar lo que supondrá la exclusión de la solicitud de la convocatoria.**

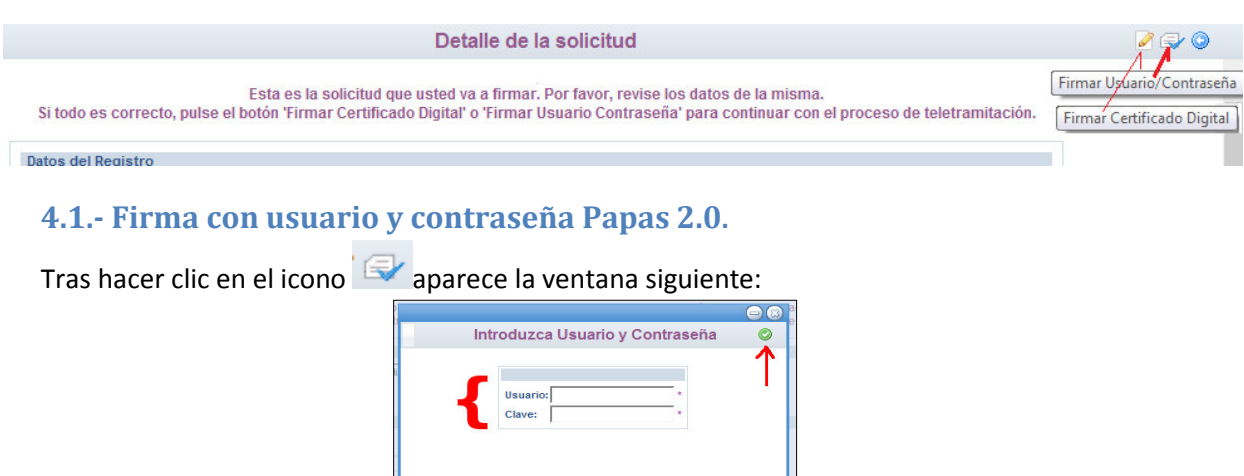

Una vez que se ha grabado la solicitud se puede hacer clic en el botón de firmar:

Se introducen los datos de acceso a Papás del tutor que está rellenando la solicitud y después se hace clic en el botón Aceptar (el sistema tarda unos segundos en responder). Si el otro tutor está pendiente de firmar la solicitud, informará con aviso esta situación:

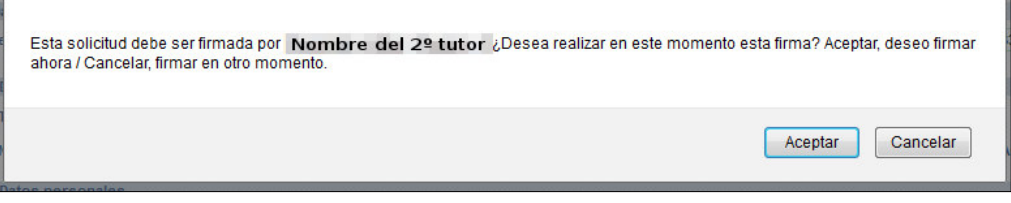

Si el otro tutor no es miembro computable, por no convivir en la unidad familiar a 31 de diciembre de 2015, y por tanto no ha sido declarado como tal en la parte de miembros computables no debe firmar la solicitud cumplimentada por el tutor que tiene la guarda y custodia del alumno/a.

Si el otro tutor es miembro computable y así ha sido declarado (dado que también tiene que firmar la misma solicitud), tienen que responder "Aceptar" y aparecerá de nuevo la ventana con la solicitud e iniciará de nuevo la firma con Usuario y Contraseña pulsando en el botón para que **el otro sustentador** del alumno/a introduzca sus datos de usuario y contraseña y haga clic en el botón

Si se responde con Cancelar, la solicitud queda pendiente de firma para que en otro momento el **tutor que no ha firmado** entre en Papás, recupere la solicitud y proceda a su firma. Recuperará la solicitud desde la opción de menú *Mis trámites – Mis solicitudes – Pendientes de firma*.

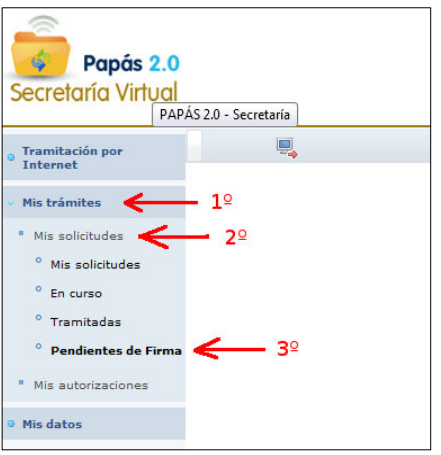

Finalmente, si ha completado el proceso de firma, se presenta la pantalla de la solicitud con el dato **de la fecha y número de registro en la parte superior derecha de la misma**.

**NOTA**: solo en los casos donde ha sido relacionado como miembro computable el nuevo cónyuge o persona unida por análoga relación al padre o madre del alumno/a éste deberá firmar la solicitud de forma manuscrita y presentarla en el centro educativo **no pudiendo hacerlo de forma digital** por no ser padre o madre del alumno/a, aunque tuviera claves de PAPAS por ser padre/madre de otro hijo.

**El número de registro le servirá a lo largo del proceso como "identificador" o número de seguimiento del proceso de la solicitud.** 

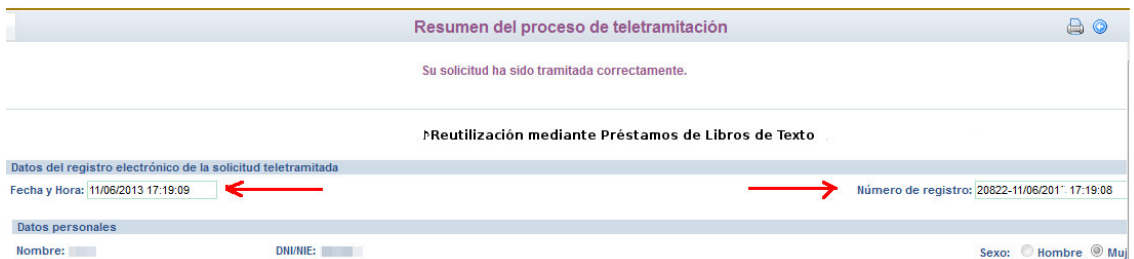

Desde esta pantalla permite imprimir o guardar el fichero pdf la solicitud ya registrada con el icono imprimir de la parte superior derecha.

**Advertencia:** Si la solicitud no muestra la fecha, hora y número de registro la solicitud se encontrará en modo borrador **no teniendo validez a efectos de participación en la convocatoria**

#### **4.2.- Firma con certificado digital.**

Tras hacer clic en el botón el sistema le dará  $\Box$  el aviso siguiente:

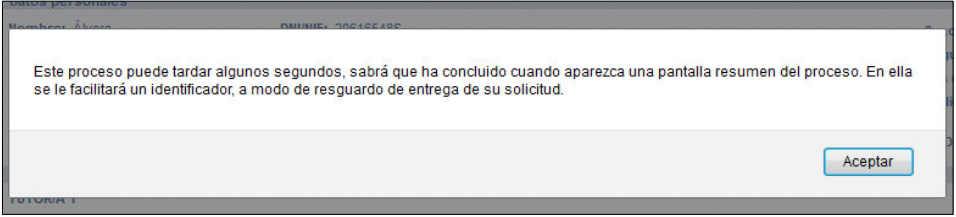

Tras pulsar en Aceptar, el sistema tarda unos segundos y dependiendo de la configuración del ordenador, se pueden mostrar mensajes de diversos tipos que se han de ir confirmando.

Después aparece una ventana para elegir el certificado digital y una vez elegido se pulsa aceptar.

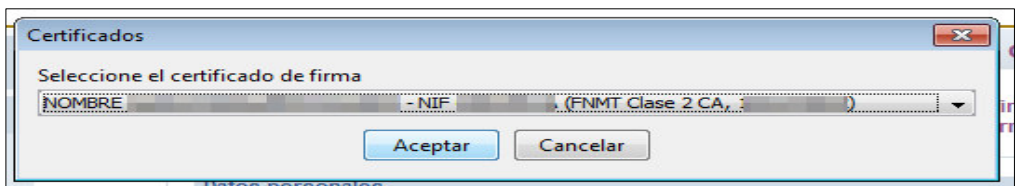

Si tienen el certificado digital protegido por contraseña el sistema le pedirá la misma para poder utilizarlo.

Finalmente, si ha completado el proceso de firma, se presenta la pantalla de la solicitud con el dato de la fecha y número de registro en la parte superior de la misma.

#### **5.- Resumen actuaciones.**

Seleccionado el trámite aparece ya la pantalla en la que debemos ir cumplimentando nuestra solicitud:

- Rellenar los datos del alumno/a y del resto de integrantes de la unidad familiar a 31/12/2015.

- Cumplimentar el campo de los de minusvalía y familia numerosa, en su caso.

- Si se prevé aportar documentación digitalizada primero tiene que escanear y guardar el fichero en formato pdf para posteriormente adjuntarlo cuando haya terminado de cumplimentar los datos de texto.

Se abrirá, de manera automática, una ventana que nos ofrecerá la posibilidad de adjuntar la documentación oportuna. Los documentos a adjuntar deberán tener formato pdf con tamaño máximo de 5MB.

- Después, el programa muestra un borrador de la solicitud que hemos cumplimentado. Debemos comprobar que todo está correcto.

- Si detectamos algún error podemos pulsar el botón "volver" y corregiríamos el dato.

- Si todo es correcto, firmamos nuestra solicitud con nuestras claves de Papás 2.0.

(También es posible realizar la firma de la solicitud con certificado digital en vez de claves de Papás 2.0).

- Escribimos nuestras claves y pulsamos el botón verde para proceder a la firma electrónica de la Solicitud.

**Advertencia:** es preciso que ambos sustentadores firmen **la misma solicitud**, dado que por cada alumno/a solo se considerará la última solicitud presentada ante la Administración.

Una vez hecho esto, habrán registrado la solicitud digitalmente. Pueden comprobar esto viendo que se ha asignado un número de registro y la fecha y hora en la que se ha realizado.

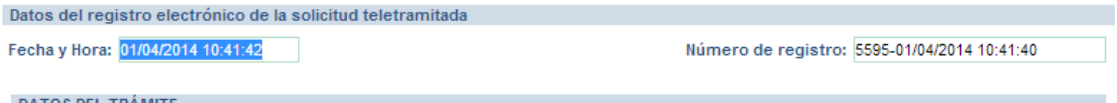

Podrán pulsar el botón "impresora" de la parte superior derecha y se les generará un documento en pdf que podrán imprimir o guardar en el ordenador a modo de resguardo de la solicitud realizada.

**El número de registro es el "identificador" o "nº de seguimiento" necesario para el seguimiento administrativo de la solicitud presentada.** 

#### **6.-Información de la resolución del proceso**

La presentación de la solicitud y el seguimiento administrativo del proceso es responsabilidad del padre y la madre y/o tutores que presentan y firman la solicitud.

La información del proceso se realizará de forma individualizada en Papas y de forma conjunta en el Portal de Educación y en el tablón de anuncios de la Sede electrónica de Castilla La Mancha. Para localizar la información de su solicitud en los listados conjuntos publicados necesitará el **"identificador**" (número de registro) asignado en la presentación de la solicitud.

En Papas, desde el módulo *Secretaría Virtual* con la opción *Mis trámites – Mis solicitudes – Mis solicitudes*, donde aparecerá la solicitud que se realizó en su momento. Al hacer clic sobre ella aparecerá (cuando se resuelva la adjudicación de libros de texto en préstamo) la opción *Datos de la solicitud,* que mostrará la información de las materias en las que el alumno/a tiene adjudicado libros de texto en préstamo.

Antes de que se emita la resolución de adjudicación de libros a los beneficiarios, se informará si las solicitudes están admitidas en función de los datos de renta. Si falta algún dato de renta de los sustentadores se indicará el motivo de esa falta para que el interesado aporte la documentación acreditativa indicada en punto 1.6 del artículo quinto de la Resolución 25/05/2016 que regula la convocatoria. Si este dato no es aportado la solicitud saldrá excluida siendo los únicos responsables los solicitantes.

Una vez resuelto el proceso de adjudicación de libros de texto se podrá consultar si el alumno/a a nuestro cargo tiene adjudicados libros de texto para el próximo año escolar.

Si en el curso 2015/16 ha recibido libros en préstamo en las convocatorias de reutilización de 3º y 5º de primaria, de dotación de 4º y 6º de primaria o de ayudas de 1º y 3º de secundaria está obligado a la entrega de los libros al centro al finalizar el curso en el mes de junio en los plazos que les indiquen desde su centro educativo.

La Comisión Gestora del centro educativo, previo informe del Consejo Escolar podrá determinar la pérdida del derecho a participar en la convocatoria 2016/17 si por causas imputables al alumnado se provoca un deterioro o pérdida de los libros prestados que imposibilitan su uso en siguientes convocatorias o los libros no son entregados al centro una vez finalizado el curso escolar por los alumnos beneficiarios de la convocatoria del curso 2015/16.

La participación en la presenta convocatoria supone la acotación de las siguientes obligaciones:

a) Cooperar con la Administración en cuantas actividades de comprobación y control que se lleven a cabo para asegurar el uso adecuado de los libros.

b) Usar correctamente los libros de texto prestados y, en la forma prevista en la convocatoria, reintegrarlos en buen estado al centro docente una vez finalizado el curso escolar.

c) Reponer el material deteriorado o extraviado por parte de los representantes legales del alumnado cuando se produzca el deterioro o pérdida de los libros de texto por causas imputables al alumnado.

d) Devolver los libros de texto prestados cuando, además de incumplir las obligaciones enumeradas en los apartados anteriores, presenten absentismo escolar durante el curso. A estos efectos se considera absentismo escolar la falta de asistencia regular y continuada a clase del alumnado en edad de escolaridad obligatoria, sin motivo que lo justifique.

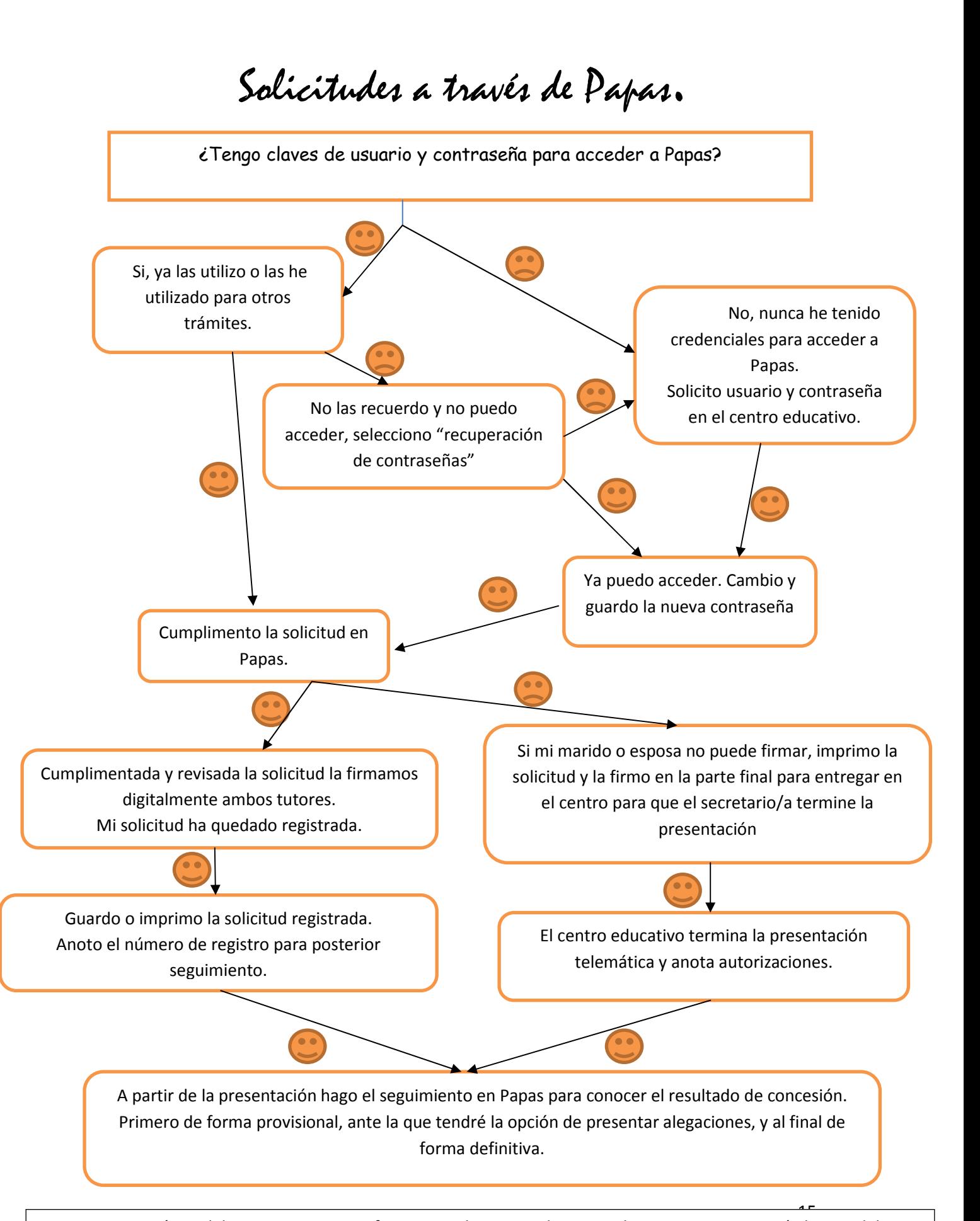

Si mi renta per cápita del ejercicio 2015 es inferior o igual a 4250€ el centro educativo nos entregará al inicio del curso los libros de texto hasta el importe máximo de 120€ si mi hijo/a va a estar matriculado en cualquier curso desde 3º a 6º de primaria o hasta el importe máximo de 130€ si va a estar matriculado desde 1º a 4º de secundaria.